# Hello.

**Quick Start Guide** 

## Welcome to your new MacBook Pro. Let us show you around.

This guide shows you what's on your Mac, helps you set it up, and gets you up and running with tips for the apps you'll use every day.

Your battery is charged and ready to go, so you can start using your Mac right out of the box. When you do recharge the battery, you'll know it's fully charged when the orange light on your power connector turns green.

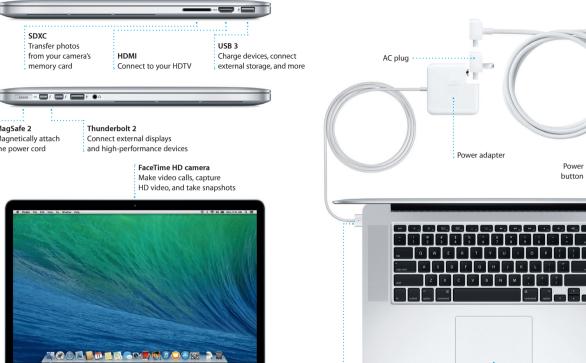

### To learn more about ports and connectors, go to support.apple.com/kb/HT2494

Transfer photo:

MagSafe 2 Magnetically attach

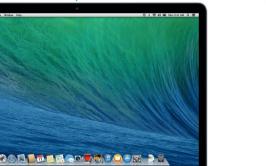

#### To learn more about the battery, go to www.apple.com/batteries.

MagSafe 2 power connector

Multi-Touch trackpad

Press the power button to start up your MacBook Pro, and Setup Assistant guides you through a few simple steps to get you up and running guickly It walks you through connecting to your Wi-Fi network and creating a user account for your Mac. And it can even transfer your documents, email. photos, music, and movies to your new Mac from another Mac or PC.

You can sign in with your Apple ID in Setup Assistant. This automatically sets up your account in the Mac App Store and the iTunes Store, and in apps like Messages and FaceTime, so they're ready the first time you open them. It also sets up iCloud, so apps such as Mail, Contacts, Calendar, and Safari have all your latest information waiting for you. If you don't have an Press down anywhere on the trackpad Apple ID, you can create one in Setup Assistant.

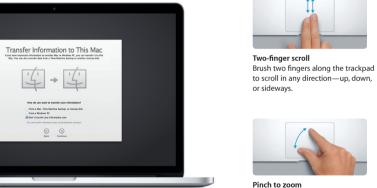

## To learn more about transferring files to your new Mac, go to support.apple.com/kb/HT4889

### Control your Mac with Multi-Touch gestures

You can do a lot of things on your MacBook Pro using simple gestures on the trackpad. Here are some of the most popular ones.

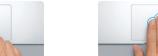

Secondary click (right click) Click with two fingers to open shortcut to click, Or, with Tap to Click enabled, menus, Or, with Tap to Click enabled, tap two fingers anywhere.

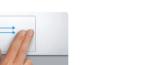

Swipe to navigate Swipe with two fingers to flip through webpages, documents, and more.

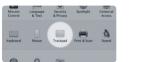

Zoom in and out of photos and webpa more precisely by pinching your thumb and finger.

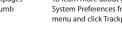

## The desktop is where you can find everything and do anything on your Mac.

Menu bar Wi-Fi Search

The Dock at the bottom of the screen is a handy place to keep the apps you use most. It's also where you can open System Preferences, which lets you customize your desktop and other settings on your Mac. Click the Finder icon to quickly get to all your files and folders.

To check the status of your wireless Internet connection, click the Wi-Fi icon Your Mac automatically connects to the network you chose during setup. You can also find anything on your Mac using Spotlight Search.

The menu bar at the top has lots of useful information about your Mac.

Get to know your desktop

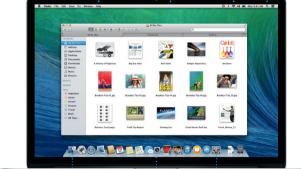

#### Keep your devices working together with iCloud iCloud lets you access your music, photos, calendars, contacts, documents

Preferences in the Dock and click iCloud.

and more from your Mac, iPhone, iPad, iPod touch, and even your PC. And it keeps everything up to date automatically. Buy a song on one device and it's instantly available on all your other devices. Create a new Pages document on your Mac, and you can make edits with your iPad on the qu Take a photo with your iPhone, and it automatically appears in iPhoto on your Mac, iCloud can even help you locate and protect your Mac if you ever misplace it. To choose the iCloud features you want to enable, select System

# Ouickly find the app you want

Please read this document and the safety information in the *Important* Your Mac comes with great apps you can use to make the most of your photos, create documents, browse the web, manage your schedule, and Product Information Guide carefully before you first use your computer. more. Launchpad is where you can easily find all the apps on your Mac. Click the Launchpad icon in the Dock to see a full-screen display of all your apps. Arrange apps any way you want, group them in folders, or delete You can find more information, watch demos, and learn even more about MacBook Pro features at www.apple.com/macbookpro. them from your Mac. When you download an app from the Mac App Store. it automatically appears in Launchpad.

Open Launchpad

icon in the Dock.

Click the Launchpad

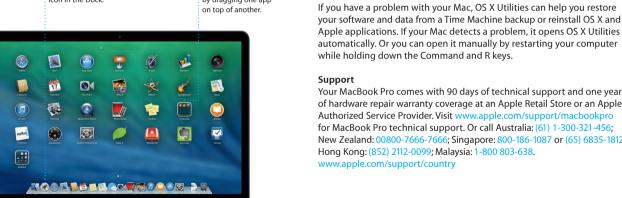

Folders

Group apps in folders

by dragging one app

### and troubleshooting information, in Help Center, Click the Finder icon, click Help in the menu bar, and choose Help Center. You can also use

OS X Utilities

# Safari to get online help.

An important note

your software and data from a Time Machine backup or reinstall OS X and Apple applications. If your Mac detects a problem, it opens OS X Utilities automatically. Or you can open it manually by restarting your computer while holding down the Command and R keys.

of hardware repair warranty coverage at an Apple Retail Store or an Apple Authorized Service Provider, Visit www for MacBook Pro technical support. Or call Australia: (61) 1-300-321-456: New Zealand: 00800-7666-7666; Singapore: 800-186-1087 or (65) 6835-1812; Hong Kong: (852) 2112-0099; Malaysia: 1-800 803-638.

You can often find answers to your questions, as well as instructions

www.apple.com/support/country

Not all features are available in all areas.

TM and © 2013 Apple Inc. All rights reserved. Designed by Apple in California. Printed in XXXX

to scroll in any direction—up, down,

simply tap the surface.

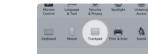

System Preferences from the Apple menu and click Trackpad.

To learn more about gestures, choose

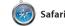

Safari is the best way to surf the check out Shared Links for pages search term or web address in the difference and will send you to the right place. You can save pages to your Reading List to read later, and

Twitter and LinkedIn, And Saf works with iCloud to keep yo bookmarks, Reading List, and website passwords up to date across all your devices.

posted by people you follow or

Mail lets you manage all your email accounts from a single, free iCloud.com email accoun ad-free inbox, even when you're not connected to the Internet. It you open Mail, Setup Assistar works with popular email services helps you get started. like Gmail, Yahoo! Mail, and AOL

Mail Mail

Mail. You can also use Mail for th you get with iCloud. The first tin

with Calendar. You can create separate calendars—one for home, another for school, and a third for work. See all your calendars in a single window, or choose to see

Keep track of your busy schedule

17 Calendar

has responded. Add a location to an event, and Calendar will include a map, calculate travel time, and even display the weather forecast Use iCloud to automatically update calendars on all your devices or share calendars with other just the ones you want. Create and send invitations, then see who iCloud users.

.... Messages

Just log in with your Apple ID, and you can send unlimited messages, including text, photos, videos, and more, to your friends on a Mac, iPad, iPhone, or iPod touch. With iMessage, you can even start a conversation on one device and

pick it up on another. And if yo want to talk to someone face to face, you can start a video call<sup>3</sup>

Explore new destinations and get directions on your Mac with Maps. View locations using standard just by clicking the FaceTime icc or satellite imagery, or use Flyover in the top-right corner of the to soar through select cities in Messages window. photorealistic 3D. You can look

Maps

up information for local points of

interest like restaurants and hotels

iBooks

numbers, photos, and even Ye

reviews. Once you find you

destination, Maps provide

point-to-point directions the

you can send to your iPhone f

turn-by-turn voice navigation

iBooks is a novel way to download pages with a swipe or a click. It' and read books. It includes the easy to add notes and bookmarl iBooks Store, where you can and even highlight passages download the latest best-selling Books purchased from the iBook books or your favorite classics Store are available on your Mad Click a book to open it. Flip through and iOS devices.

iTunes

iTunes for Mac makes it easy where you can find new favorite to enjoy your favorite music and download them with a click movies, TV shows, and more. In addition, iTunes includes iTune iTunes includes the iTunes Store Radio, a new way to discover music.

you amazing ways to create and

share your photos, movies, and

music. iPhoto helps you organize

your library by Faces, Places, and

Events, and create gorgeous photo

or record a song.

Create stunning documents, lets you turn your home videos int spreadsheets, and presentations on epic movie trailers. And GarageBa your Mac. Beautiful templates give has everything you need to learn you a great head start—simply add your own words and photos. And to play an instrument, write musi customizing everything is a snap

with the new context-sensitiv Format Panel, You can even ope and edit Microsoft Office files, And a link to your work via Mail o Messages, right from your toolba

to find and download apps for your download them again. The Mac Mac, from games and social App Store lets you know when more. In one step, new apps install and can even update your apps and appear in Launchpad. You can automatically. Open the Mac App install apps on every Mac authorized Store by clicking its icon in the Dock.

Mac App Store

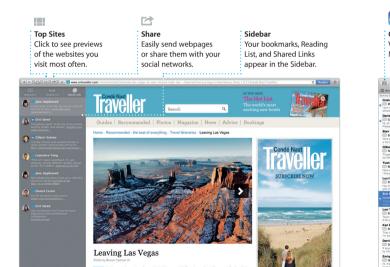

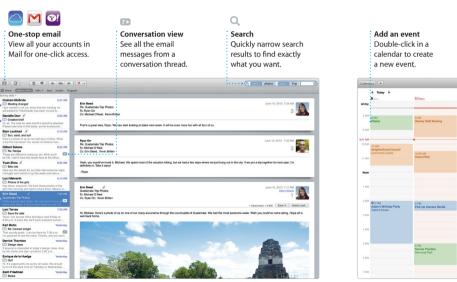

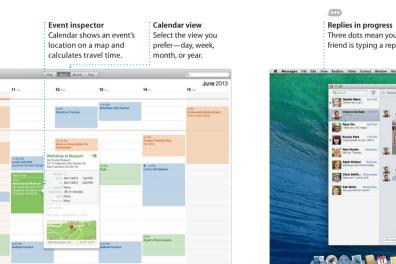

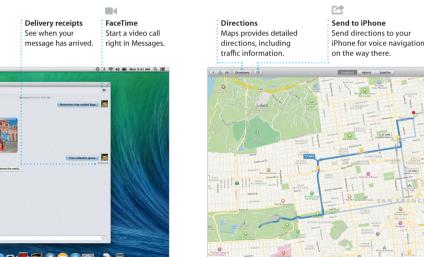

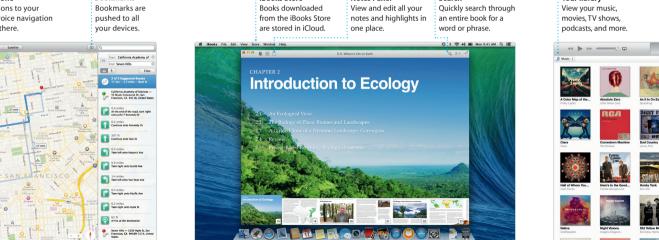

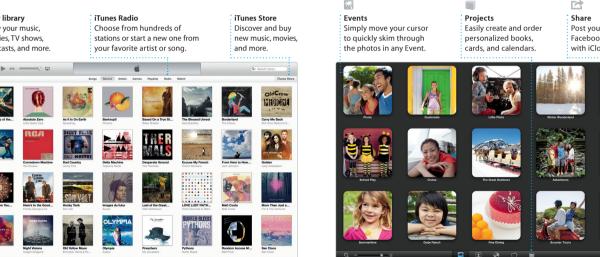

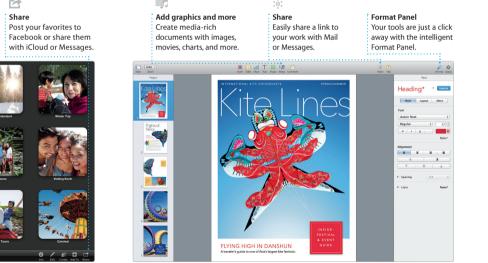

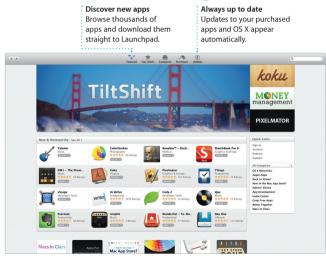